## Video Tutorial Notes - How to complete Smart App

### Chapter 1 - The Benefits of Smart App

1-1

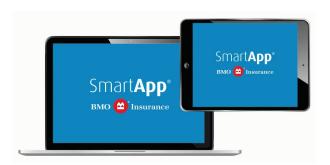

Welcome to <u>BMO Insurance SmartApp</u>, a secure, easy and fast way to submit insurance applications directly to BMO.

With Smart App, you can prepare quotes, and complete and submit applications for select BMO insurance products online - using any personal computer or tablet device.

Complete Smart App with your Clients In-Person or remotely Non Face-to-Face.

Smart App's built-in edits and controls mean accurate and complete applications. You can choose to complete (or skip) medical questions. You can acquire client eSignatures in-person or remotely.

Applications are submitted electronically to BMO Insurance, and your MGA is copied automatically. With Smart App, you're protecting your clients with a Temporary Accidental Death Benefit while they're being underwritten. No payment is required!

#### Chapter 2 - Launching Smart App

2-1

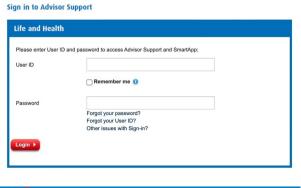

| вмо  | insur 🛎   | ance                                                              |                               |                                   |            |                                               |
|------|-----------|-------------------------------------------------------------------|-------------------------------|-----------------------------------|------------|-----------------------------------------------|
| Home | Portfolio | Commission                                                        | Referral Programs             | Forms and Agreements              | Smart App  |                                               |
|      |           | Life Insura<br>Id Stacey.                                         | ince helped                   |                                   |            | <b>6</b> 000000000000000000000000000000000000 |
| (    | •         | Play with Smart<br>Not quite ready to sta<br>how easy an e-applic | art using Smart App today? Tr | y our "Practice App" and discover | Click Here |                                               |

<u>To use Smart App, sign in to Advisor Support</u>, BMO Insurance's secure web site for advisors. Enter your User ID and password to log in.

Here, you can track the status on submitted cases, make 'in force' policy and commission inquiries, and now, access your Smart App <u>Dashboard</u>.

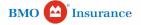

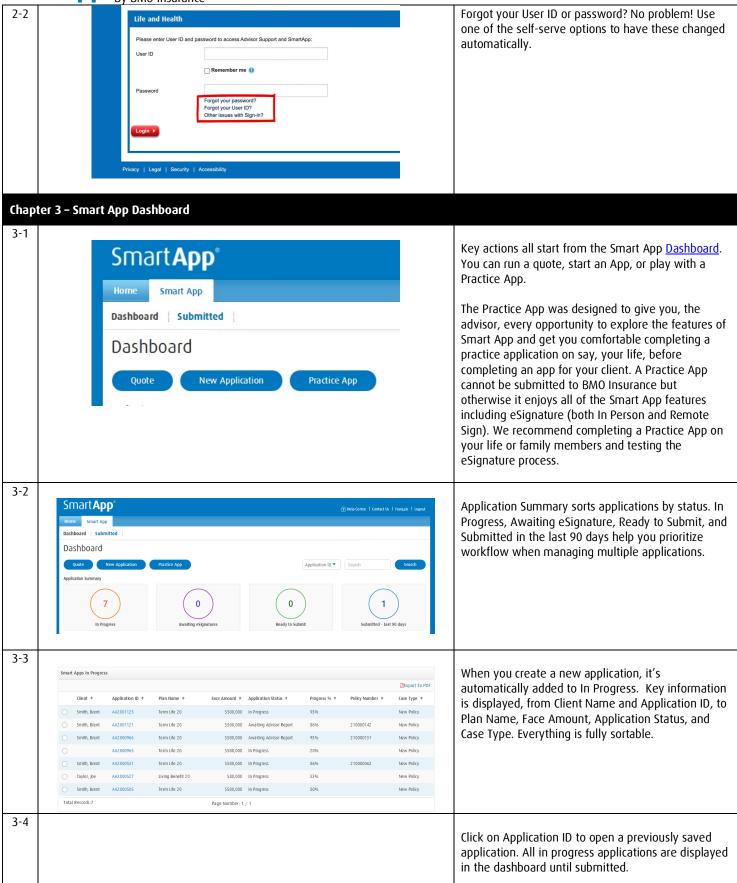

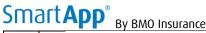

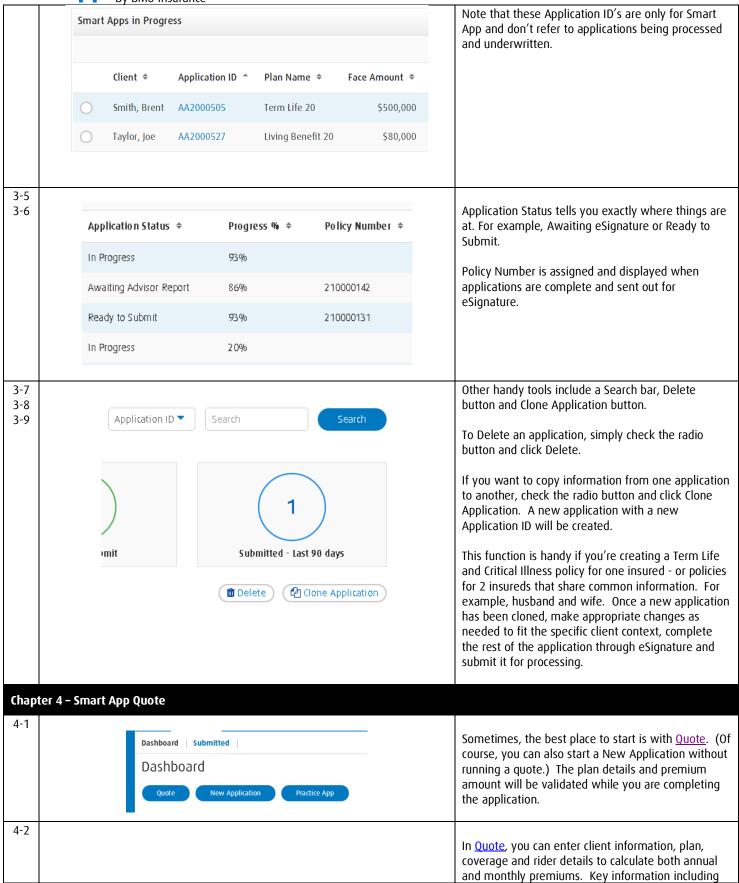

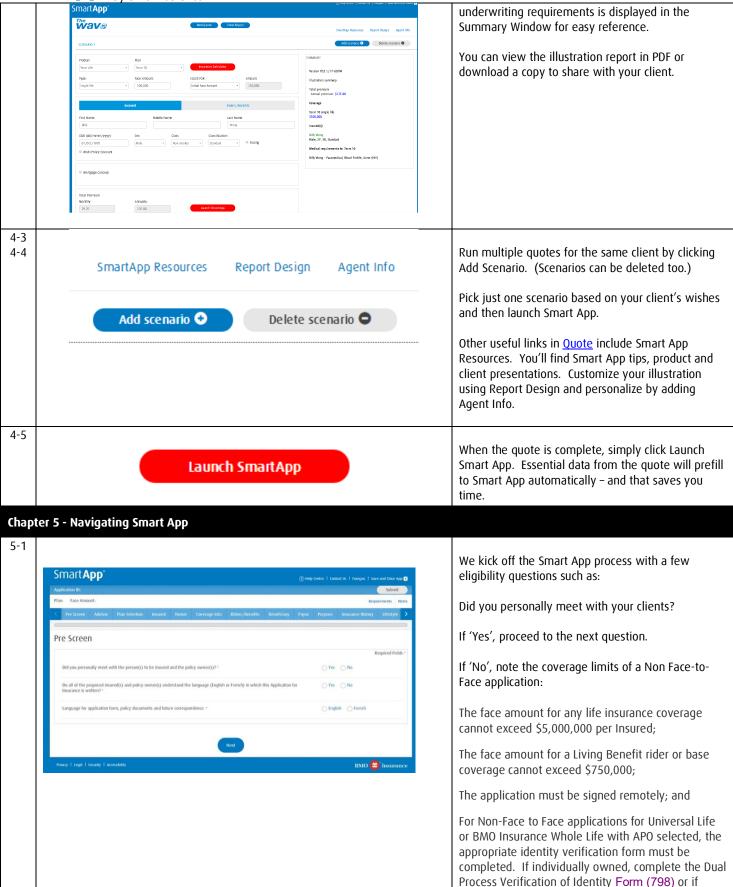

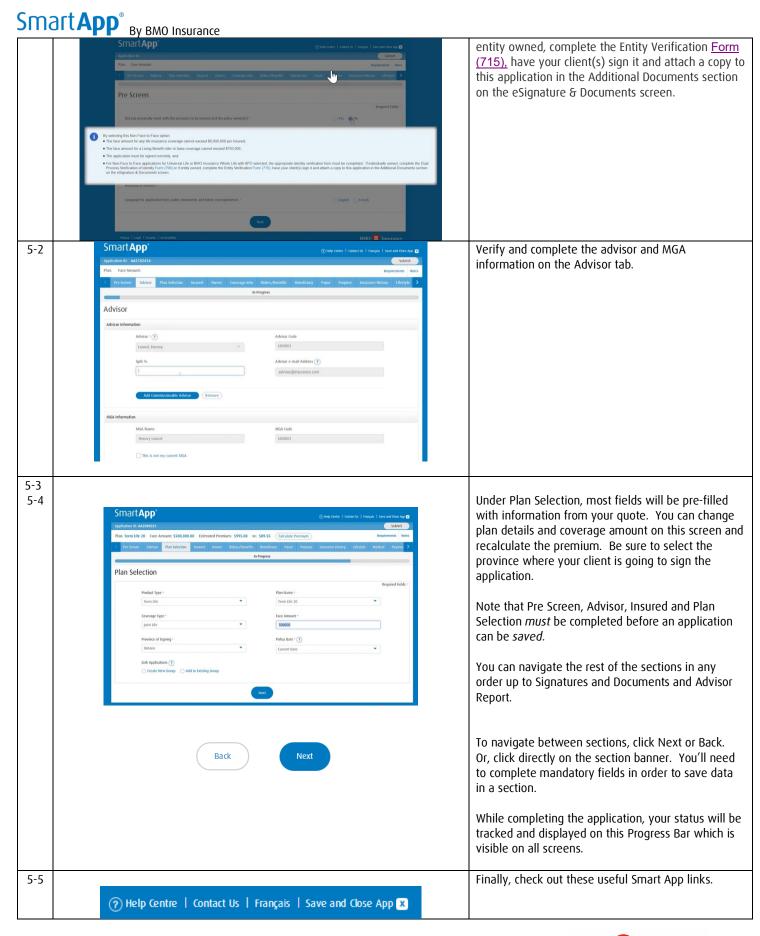

insurance.dst@bmo.com Or 1-855-208-3675 Help Centre contains F.A.Q's, Smart App Video
Tutorials and eSignature tips. Contact Us gives you
email and telephone options if you need more help.

And you can switch between English and French screen languages here. The application PDF and policy is issued in the same language used to complete the Smart App.

You can Save and Close a partially completed app and return to it anytime from your Smart App Dashboard.

### **Chapter 6 - Smart App Completion Tips**

6-1

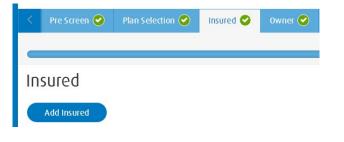

To complete the Insured section, select an Insured from the list, or click Add Insured to reveal the input screen.

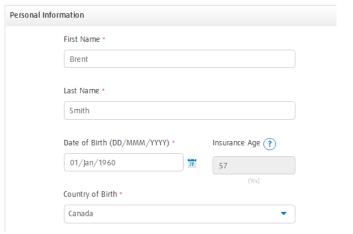

Complete the Personal, Identification and Contact Information fields plus Financial and Employment Information. Click Save and return to the Insured table. You can Add another insured if needed.

6-2

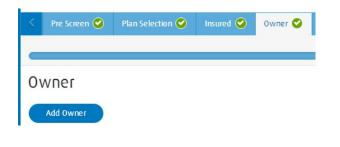

To complete the Owner section, click Add Owner. From the drop list you can select one of the Insureds, or add another individual who may be the signatory of a business or trust.

If Company or Trust is chosen as the Owner, remember to enter the legal and trade name of the entity, date of incorporation and the owner's relationship to the proposed insured.

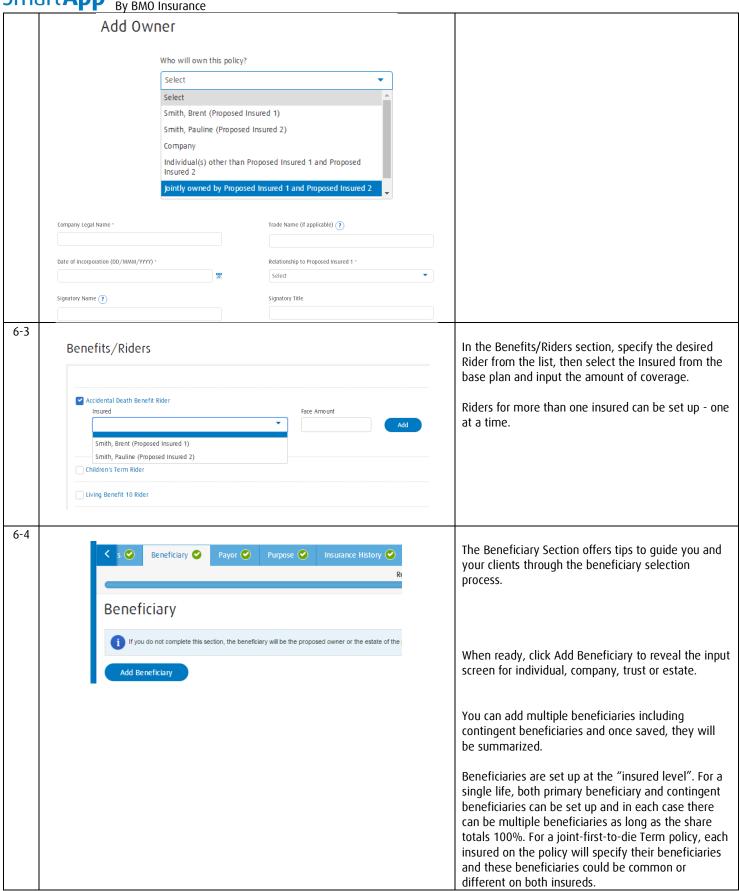

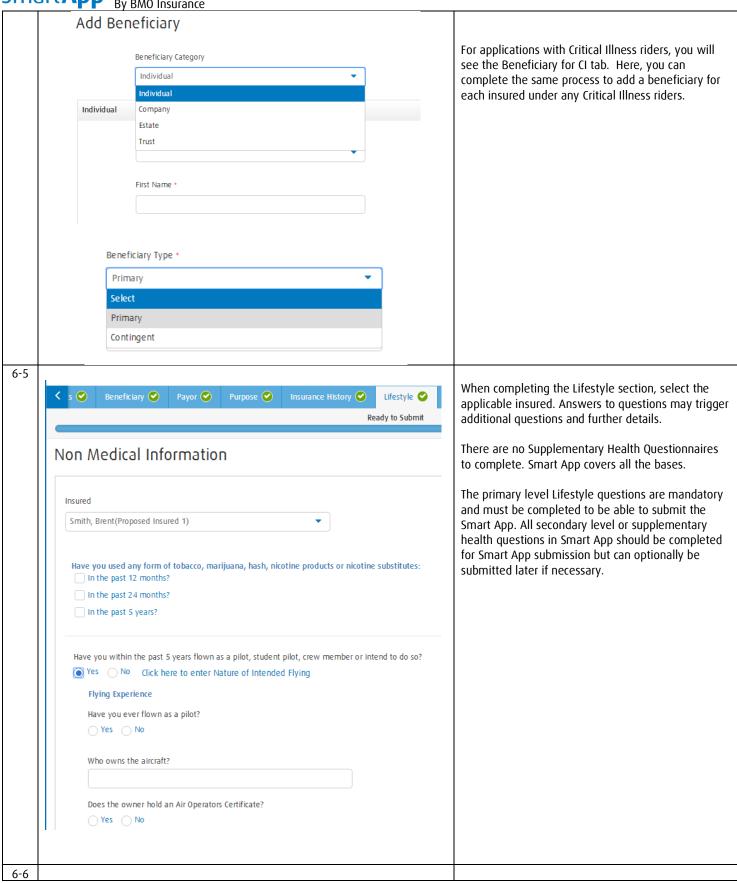

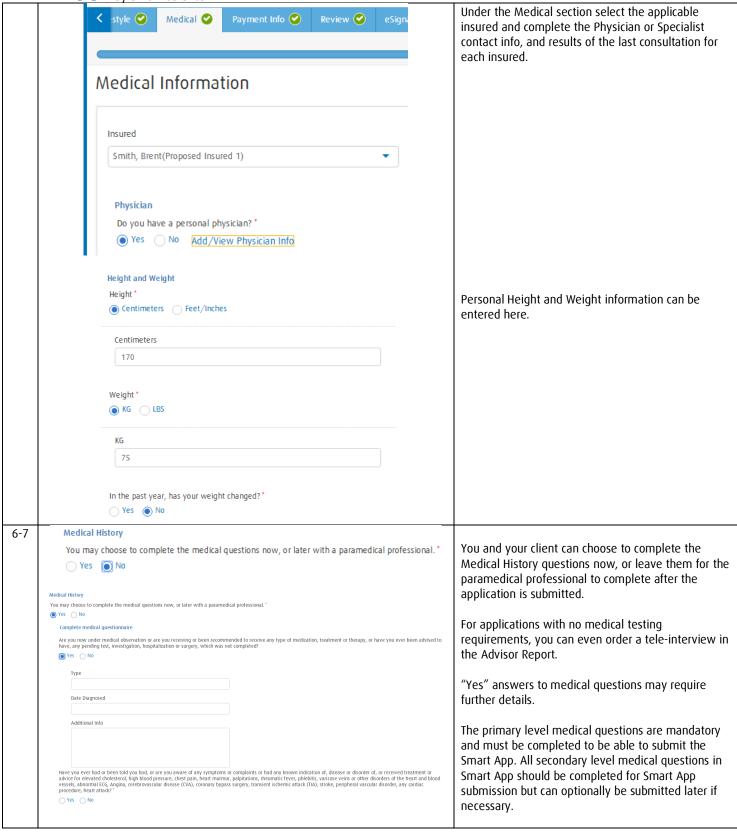

766E (2023/12/04)

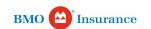

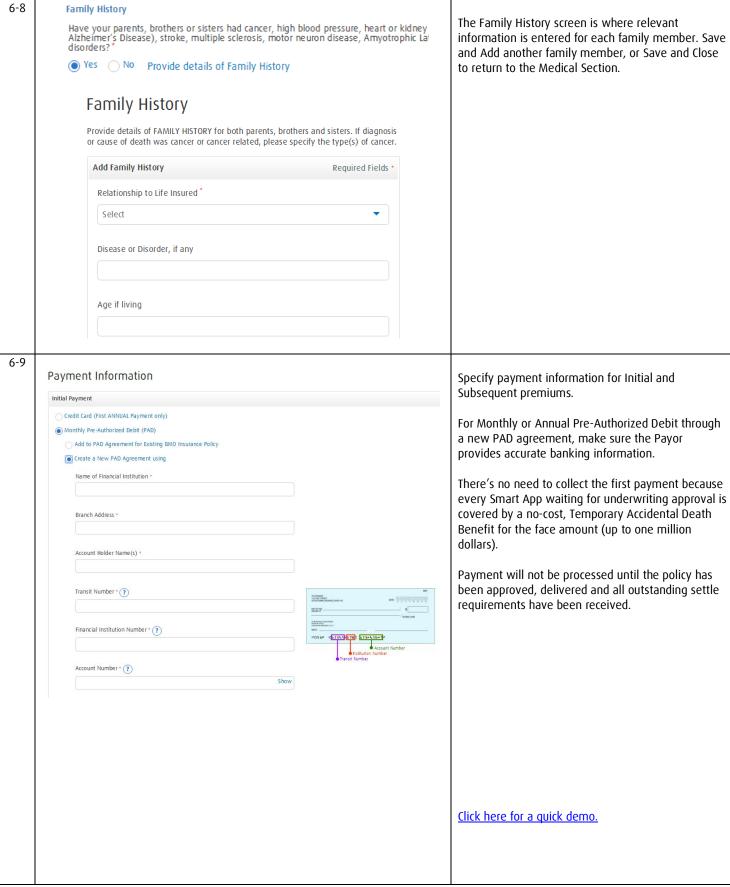

# SmartApp<sup>®</sup> By BMO Insurance

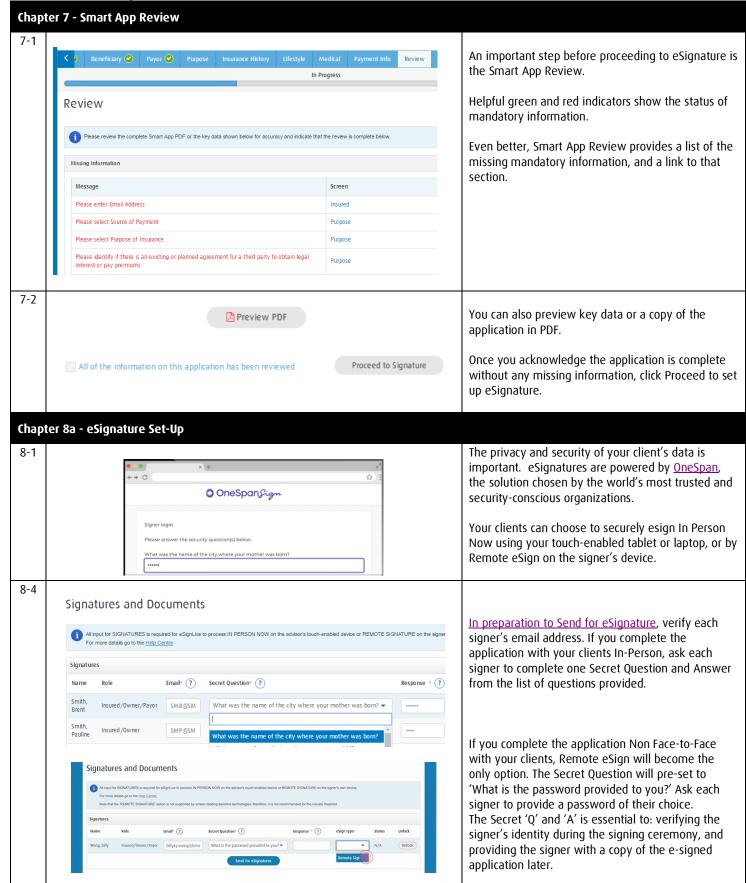

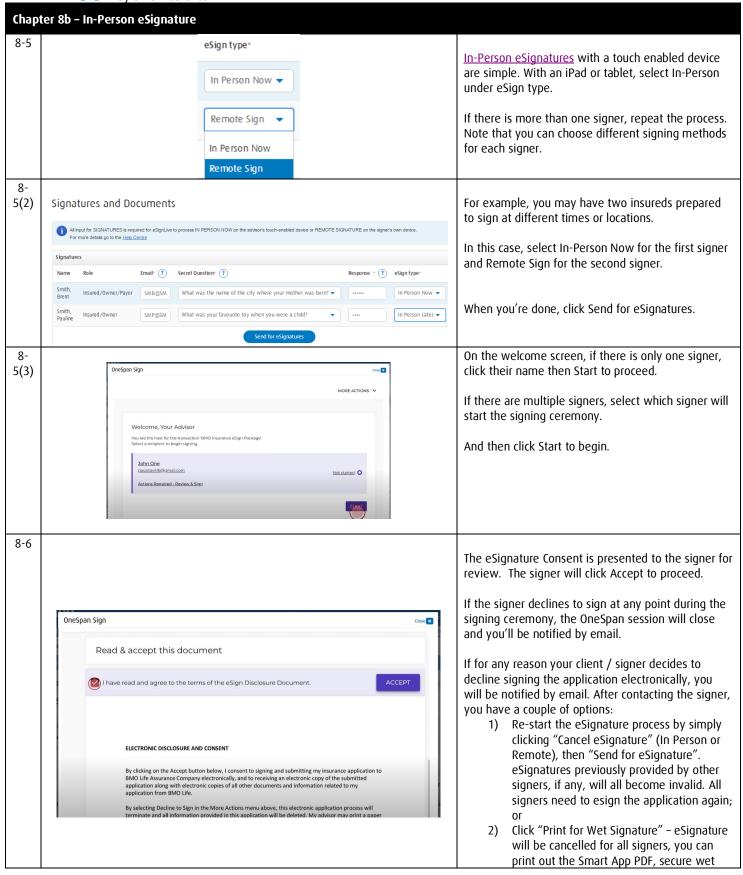

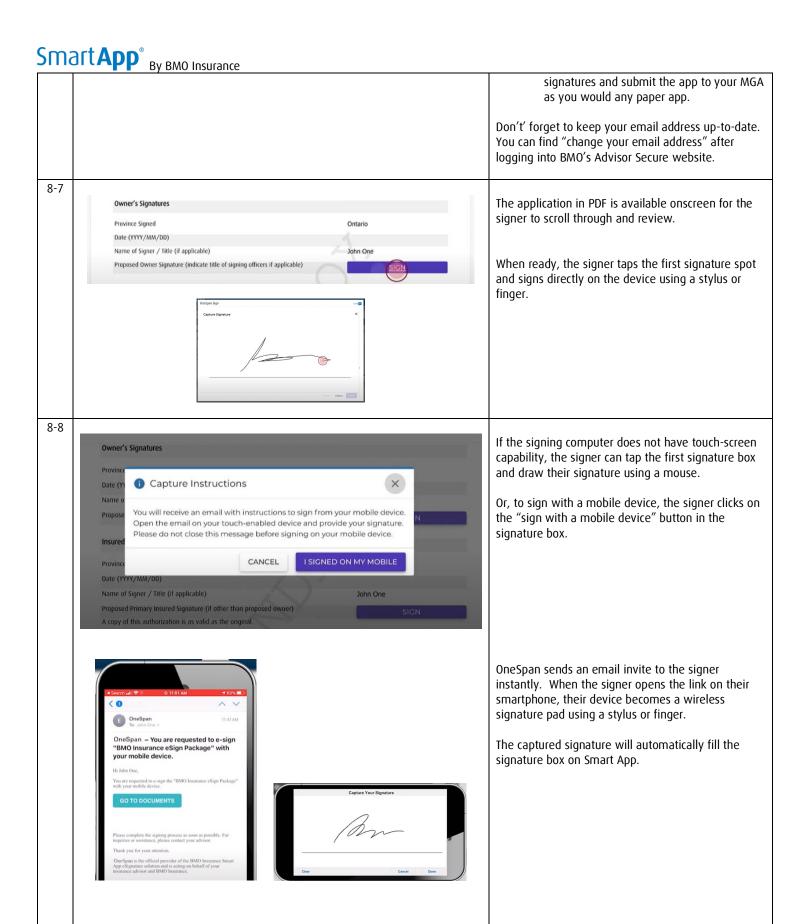

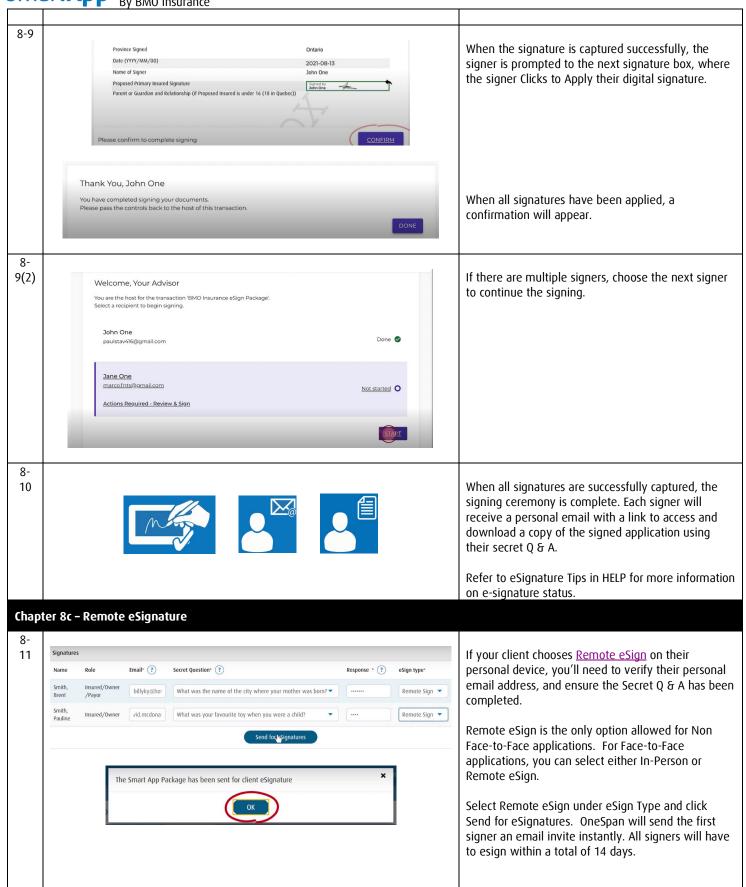

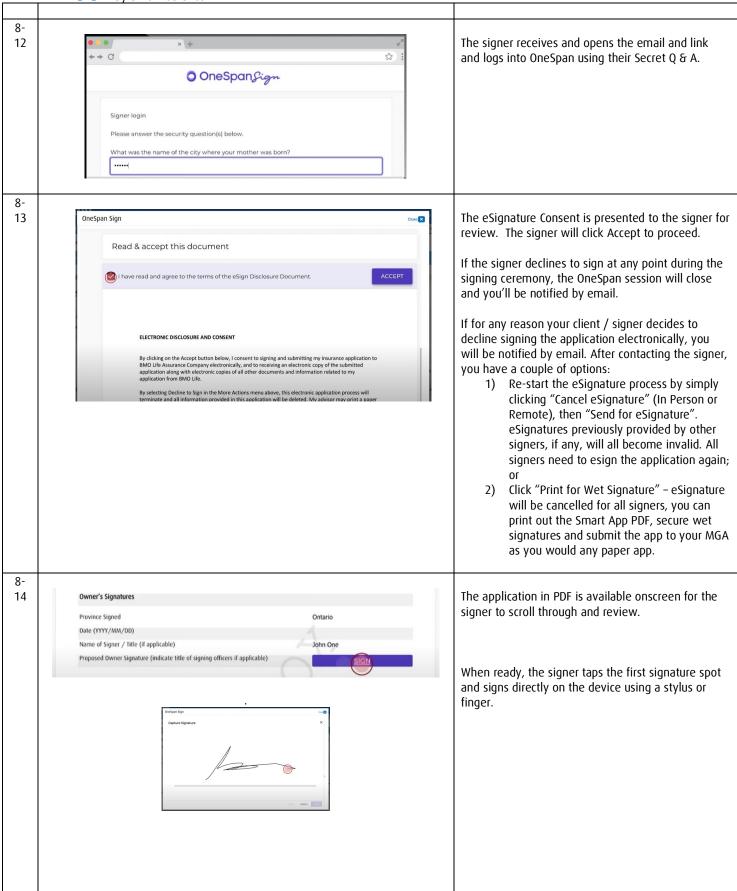

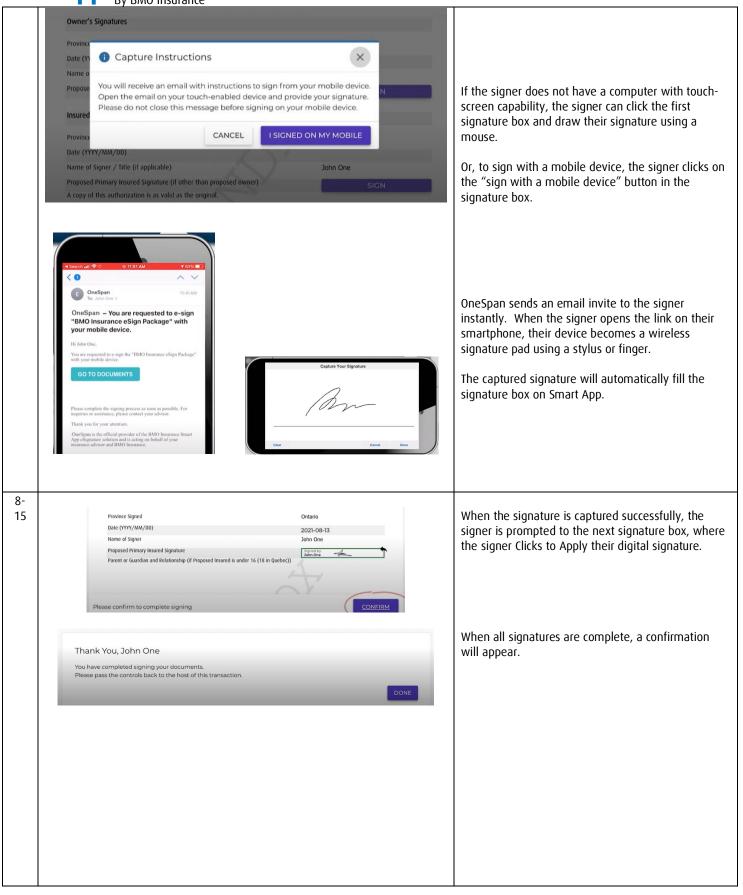

| 21110    | By BMO Insurance                                                                                                    |                                                                                                    |  |  |  |  |  |
|----------|----------------------------------------------------------------------------------------------------|----------------------------------------------------------------------------------------------------|--|--|--|--|--|
| 8-<br>16 | Dy Billo Historice                                                                                                    | If there are multiple signers each signer will need their own personal email address. Each will receive email invitations to review and eSign the application in a predefined sequence (Insured 1, Insured 2, Owner).  The second signer will receive their invite only after the first signer has completed the ceremony.  All signers must esign within a total of 14 days or you will need to cancel and restart the Send for eSignature process again.  You can check eSignature status for a Smart App in the Signatures and Documents section. Refer to eSignature Tips in HELP for definitions of these status |  |  |  |  |  |
| 8-<br>17 | Email Notices to Clients and Advisor  OneSpanSign                                                                      | when all signatures are successfully captured, the signing ceremony is complete. Each signer will receive a personal email with a link to access and                                                                                                    |  |  |  |  |  |
| 8-<br>18 | Signer login  Please answer the security question(s) below.  What was the name of the city where your mother was born? | download a copy of the signed application using their secret Q & A.  With Remote eSign, OneSpan will email reminders to signers who forget to act on the invite. As the advisor, you will receive all status updates via email.                                                                                                    |  |  |  |  |  |
|          |                                                                                                    | ,,                                                                                                    |  |  |  |  |  |

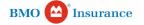

#### Chapter 8d – Managing eSignature Statuses

#### Declined

- During the PDF application review, the signer may wish to change the content of the application but cannot do so (the application is locked and only the advisor can make changes)
- The signer can "decline" to eSign

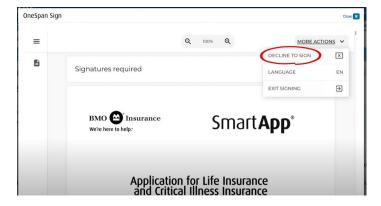

- If a change is required to the application contents, the advisor can return to the Smart App input screens and "cancel eSignature", then make revisions to create a revised PDF application package and again "send for e-signature" to all signers for resigning
- If no change to the application contents is required, the advisor can "send for e-signature" to re-send the eSignature package to the signer without affecting other signers

## Signatures and Documents

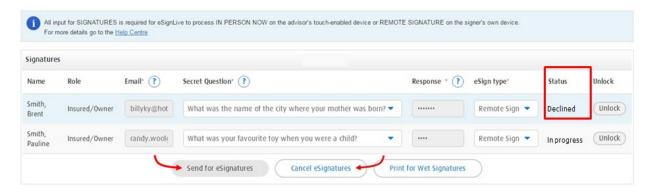

#### Locked

- The signer failed to log in to the OneSpan link after 3 tries and is locked out
- You can "unlock" the signer who is locked and "send for eSignature" to re-start the e-signature process again for the signer without affecting other signers

### Signatures and Documents

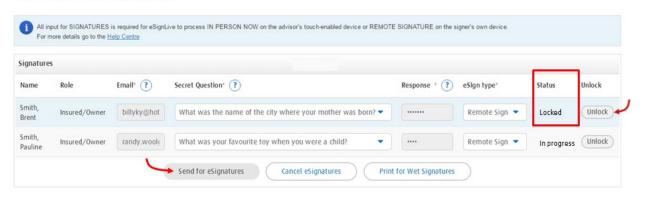

#### Expired

- All signers did not complete the eSignature process within a total of 14 days of starting the e-signature process
- You can "send for eSignature" to re-send a new eSignature package to all signers (all signers must resign or sign within a total of 14 days)

### Signatures and Documents

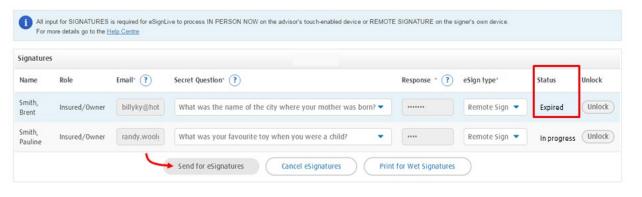

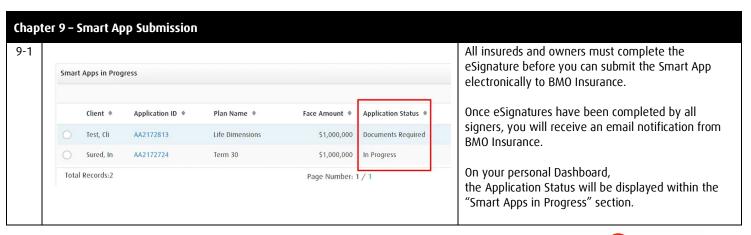

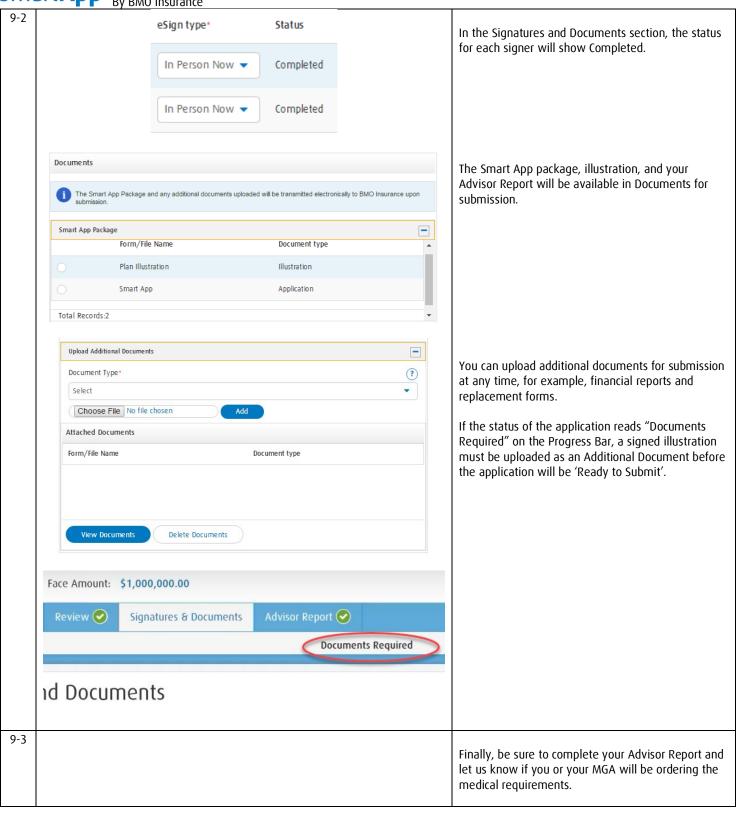

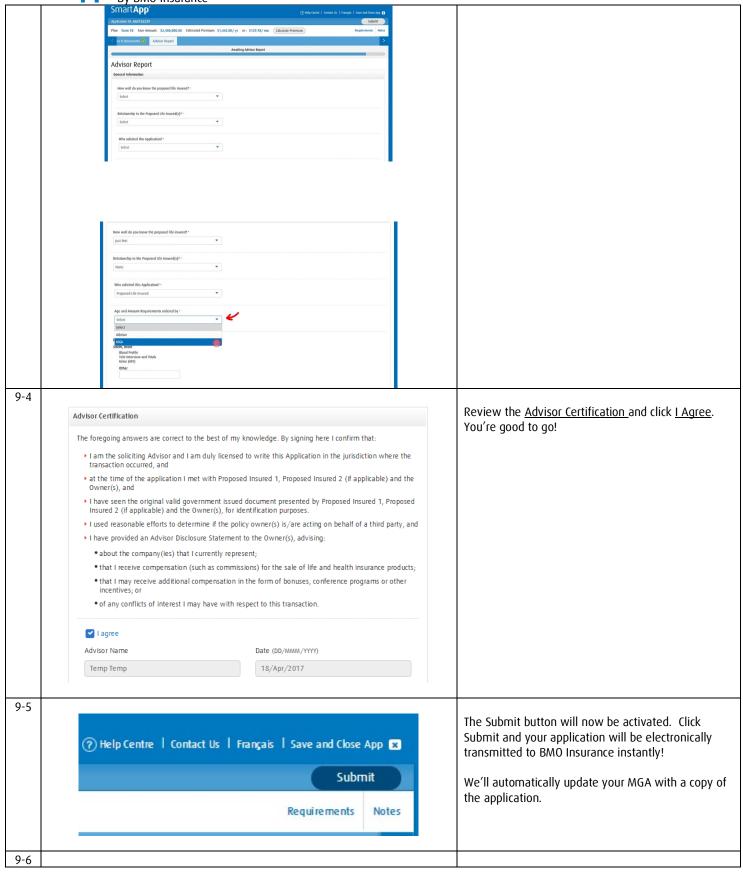

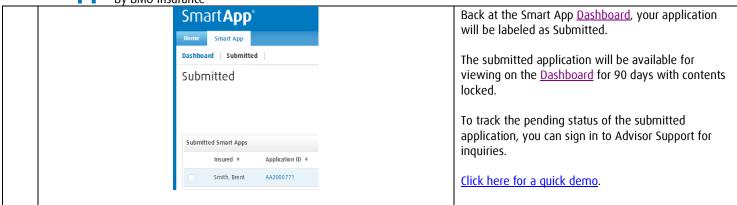